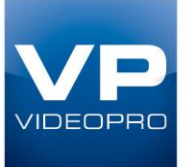

# **Kramer VIA Connect Pro User Guide**

James Cook University Townsville CBD Campus

## **Contents**

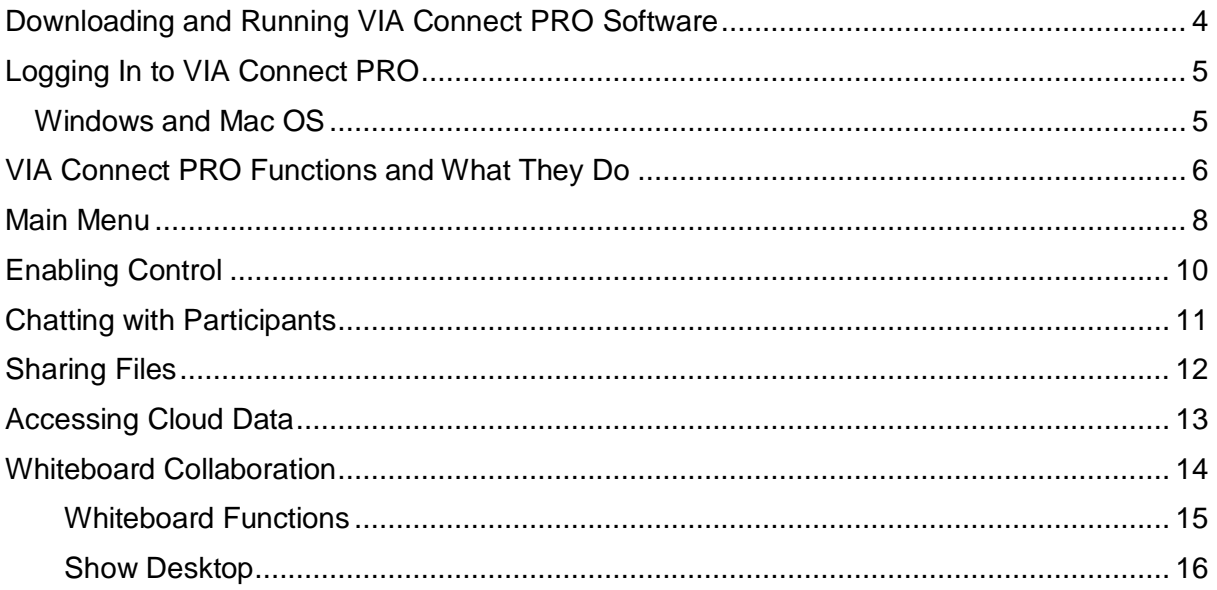

**BRISBANE** 37 Eagleview Place, Eagle Farm QLD 4009 **PHONE** 07 3250 0000<br>**FAX** 07 3250 0010

**SYDNEY** Level 57 MLC Centre, 19 Martin Place, Sydney NSW 2000 **PHONE** 02 9238 2160<br>**FAX** 02 9238 2170

PROFESSIONAL VIDEO & HI-FI PTY LTD - ABN 48 108 370 405 - ACN 010 152 762

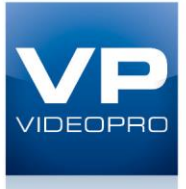

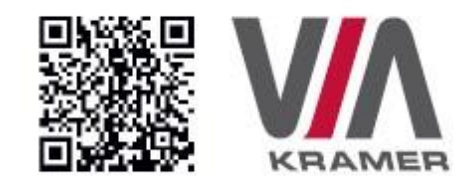

## VIA CONNECT PRO QUICK START GUIDE

## For User

## **STEP 1:** Connect Your Device to the Proper Network

Connect your device to the same network used by Kramer VIA Connect PRO in the specific meeting room (either Wi-Fi or LAN).

## STEP 2: Run or Download the Application

### MAC or PC

- 1. Navigate to the embedded Web page of VIA Connect PRO by entering the Room Name of the VIA into your computer's browser.
- 2. Select Mac or Windows and run the application or download the installation file by clicking on the VIA Setups tab.

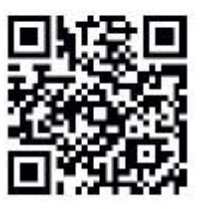

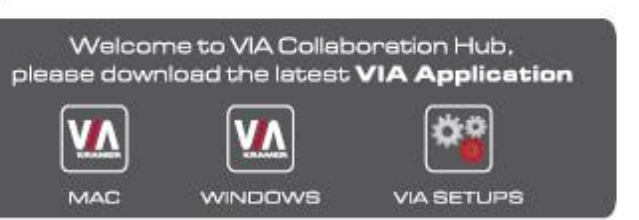

### iOS/Android

1. Download and install the free VIA App from Apple's App Store or Google's Play Store. Use the GR code above.

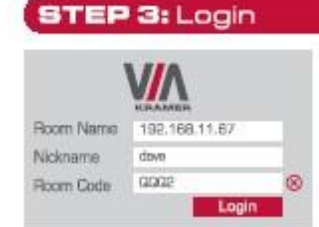

Room Name: Copy the room name as appears in the wallpaper [IP Address].

Nickname: Enter a name for your device.

Room Code: Enter a 4-digit code as it appears in the wallpaper.

Login: Press Login to join the meeting.

**BRISBANE** 37 Eagleview Place, Eagle Farm QLD 4009 **PHONE** 07 3250 0000

## **SYDNEY** Level 57 MLC Centre, 19 Martin Place, Sydney NSW 2000 **PHONE** 02 9238 2160<br>**FAX** 02 9238 2170

PROFESSIONAL VIDEO & HI-FI PTY LTD - ABN 48 108 370 405 - ACN 010 152 762

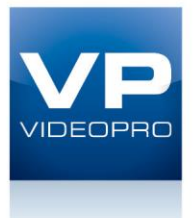

## **STEP 4:** Main Menu

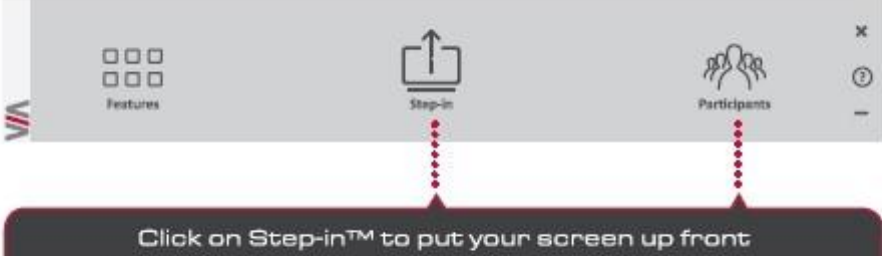

and on Participants to see who else is connected.

## **STEP 5: Features**

MultiMedia

File Transfer

collaborators.

Cloud

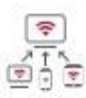

ray

### Wireless Connection Bring your own device [BYOD] and join

the session through wireless connection. No dongle is needed.

Share smooth full motion video (up to

1080p/60). Mp3 files, and photos.

Drag and drop files to the cloud to share

instantly with everyone in the meeting.

Share a file with one or several

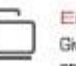

### Enable Control

Give a participant control over the presenter's MAOB or PC laptops.

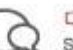

### Chat

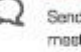

Send a message to a colleague in the

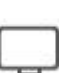

### meeting.

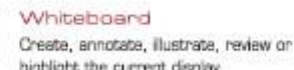

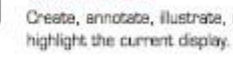

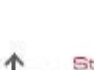

### Start Collaboration

Click to collaborate through a common display, using your own device. Multiple users can interact and control what's happening on the main display at the same time.

**BRISBANE** 

37 Eagleview Place, Eagle Farm QLD 4009 **PHONE** 07 3250 0000

**SYDNEY** Level 57 MLC Centre, 19 Martin Place, Sydney NSW 2000 **PHONE** 02 9238 2160<br>**FAX** 02 9238 2170

PROFESSIONAL VIDEO & HI-FI PTY LTD - ABN 48 108 370 405 - ACN 010 152 762

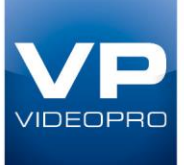

## <span id="page-3-0"></span>Downloading and Running VIA Connect PRO Software

All participants in a meeting must download and run either the Kramer VIA executable file (PC, Mac) or the appropriate Android/iOS app.

To access the PC and Mac executable files:

- Open your Web browser and enter the IP address for your VIA Connect PRO unit
- Click on the file format (Win7/8, Mac OS) for your computer. You are prompted to save this file to your computer. Select "OK" and download.
- Once downloaded, locate the file on your computer (under "Downloads") and click to launch it. You then see the VIA Connect PRO login screen. (For faster access, move the file to your desktop)

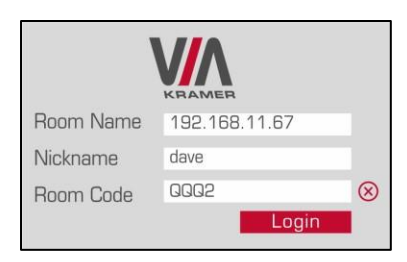

For tablets and smartphones, the Kramer VIA app is found in the App Store (iOS) and Google Play (Android). Download the app to your tablet/phone and install. When you run the app, you see the following screen:

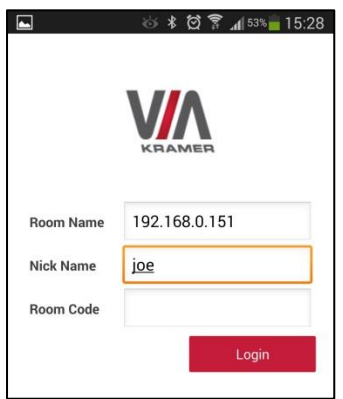

<span id="page-3-1"></span>**BRISBANE** 37 Eagleview Place, Eagle Farm QLD 4009 **PHONE** 07 3250 0000 07 3250 0010 **FAX** 

**SYDNEY** Level 57 MLC Centre, 19 Martin Place, Sydney NSW 2000 PHONE 02 9238 2160 02 9238 2170 **FAX** 

PROFESSIONAL VIDEO & HI-FI PTY LTD - ABN 48 108 370 405 - ACN 010 152 762

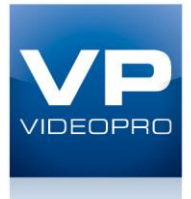

# Logging In to VIA Connect PRO

## <span id="page-4-0"></span>Windows and Mac OS

- 1. Choose a username (nickname) for your device (it can be any mix of letters and numbers) then enter it on the login screen
- 2. Next, enter the room code, seen on the lower right part of the screen. This lets you access VIA Connect PRO iOS and Android
- 3. First, enter the IP address for the VIA Connect PRO. This is found on the main display screen in the lower left
- 4. Next, choose a username (nickname) for your device (it can be any mix of letters and numbers) then enter it on the login screen of your device
- 5. Finally, enter the room code as seen on the lower right part of the screen. This lets you access VIA Connect PRO. Now, you're ready to go!

**BRISBANE** 37 Eagleview Place, Eagle Farm QLD 4009 **PHONE** 07 3250 0000

**SYDNEY** Level 57 MLC Centre, 19 Martin Place, Sydney NSW 2000 **PHONE** 02 9238 2160 02 9238 2170 **FAX** 

PROFESSIONAL VIDEO & HI-FI PTY LTD - ABN 48 108 370 405 - ACN 010 152 762

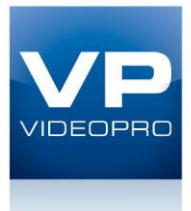

# <span id="page-5-0"></span>VIA Connect PRO Functions and What They Do

VIA Connect PRO presents two types of screens depending whether it is being used by the Admin or by a User. The following screen shots illustrate both types.

Figure 3 shows the VIA Connect PRO main Admin screen and its functions:

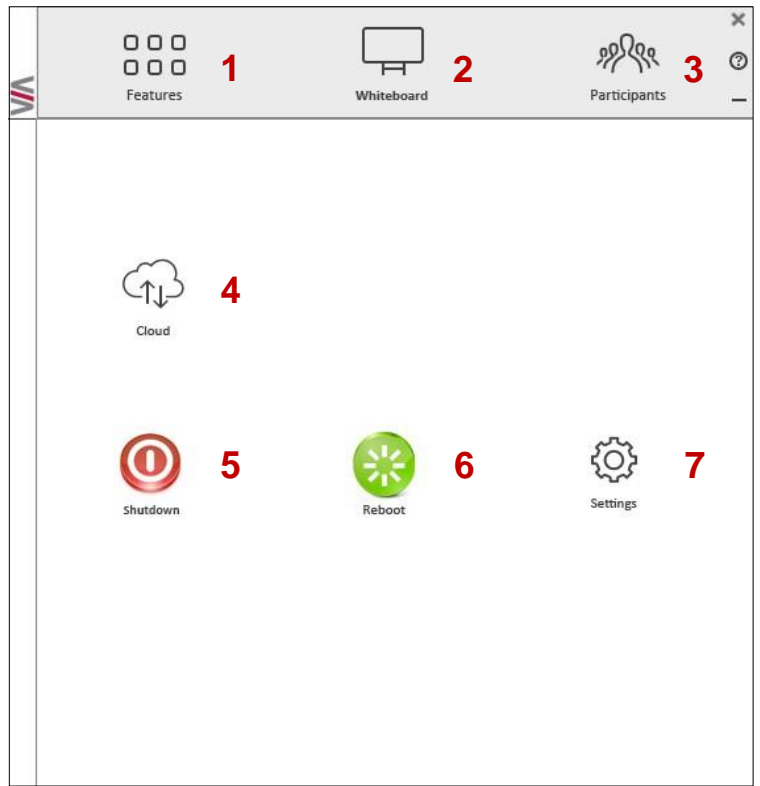

*Figure 3: VIA Connect PRO Admin Screen and Features*

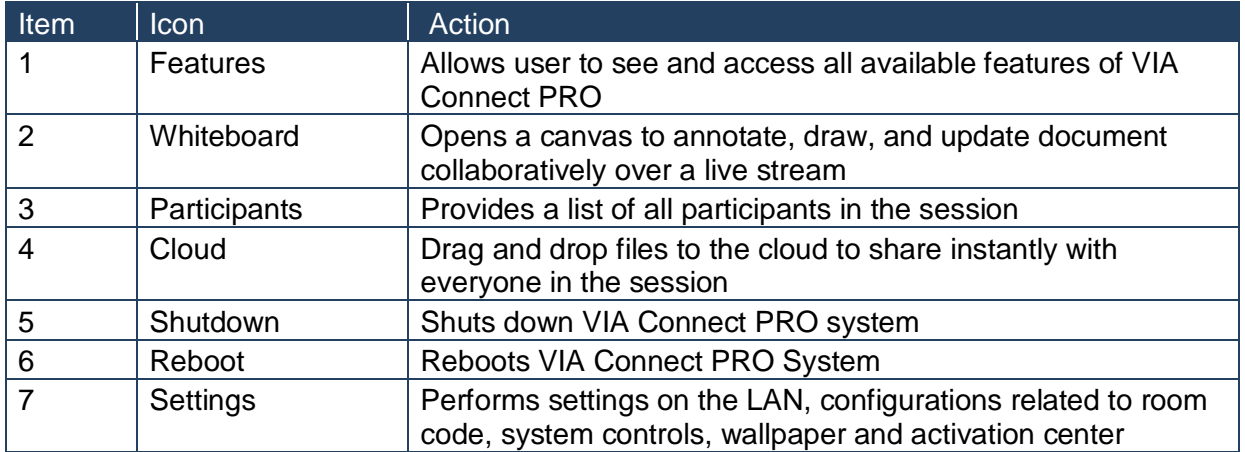

**BRISBANE** 37 Eagleview Place, Eagle Farm QLD 4009 **PHONE** 07 3250 0000<br>**FAX** 07 3250 0010

**SYDNEY** Level 57 MLC Centre, 19 Martin Place, Sydney NSW 2000 **PHONE** 02 9238 2160<br>**FAX** 02 9238 2170

PROFESSIONAL VIDEO & HI-FI PTY LTD - ABN 48 108 370 405 - ACN 010 152 762

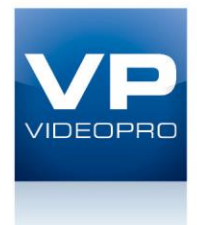

**1 2 3**  $\circ$ Features Participants rdy **4 5 6 7 8 9***Figure 4: VIA Connect PRO Main User Screen and Features*

Item Icon Action 1 Features Allows user to see and access all available features of VIA Connect PRO 2 Step-In/ Step-Out Allows the user to show his device's screen on main display, or to step out 3 | Participants | Provides a list of all participants in the session 4 | Multimedia | Supports video formats: avi, vob, mp4, mov, mpx (ex. mpg). Shares smooth full-motion video (up to 1080p/60), MP3 files and photos 5 Cloud **Drag and drop files to the cloud to share instantly with everyone in the** session 6 Enable **Control** Gives participants control over the presenters Mac or PC laptop  $7$  | File Transfer | Shares files between the available participants during the session 8 Start **Collaboration** Click to collaborate through a common display using your own device. Multiple users can interact and control the main display at the same time

**BRISBANE** 37 Eagleview Place, Eagle Farm QLD 4009 **PHONE** 07 3250 0000

session

**SYDNEY** Level 57 MLC Centre, 19 Martin Place, Sydney NSW 2000 **PHONE** 02 9238 2160<br>**FAX** 02 9238 2170

PROFESSIONAL VIDEO & HI-FI PTY LTD - ABN 48 108 370 405 - ACN 010 152 762

#### **1300 VIDEOPRO** www.videopro.com.au

9 | Chat | Allows sending chat messages among available participants during that

Figure 4 shows the VIA Connect PRO main User screen and its functions:

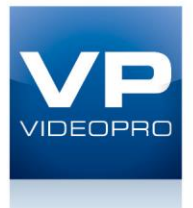

## <span id="page-7-0"></span>Main Menu

This section refers to the user's experience.

The VIA Connect PRO User main menu has three tabs across the top – Features, Step-In/Out, and Participants.

- Clicking on the Features icon on the main menu allows the user to see and access all available functions of VIA Connect PRO
- Clicking on the Step-In icon on the main menu displays your PC/device screen on the main screen. Clicking Step-Out removes your device screen from the main screen
- Clicking on the Participants icon (Figure 5) reveals a list of all participants in the session

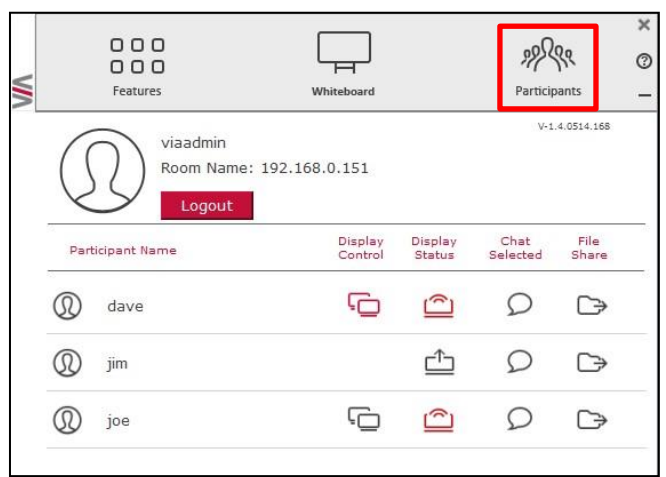

*Figure 5: The Participant List*

**BRISBANE** 37 Eagleview Place, Eagle Farm QLD 4009 **PHONE** 07 3250 0000

**SYDNEY** Level 57 MLC Centre, 19 Martin Place, Sydney NSW 2000 **PHONE** 02 9238 2160<br>**FAX** 02 9238 2170

PROFESSIONAL VIDEO & HI-FI PTY LTD - ABN 48 108 370 405 - ACN 010 152 762

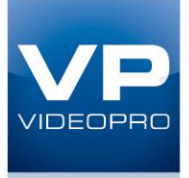

Under Participants, the following icons are used:

<span id="page-8-0"></span>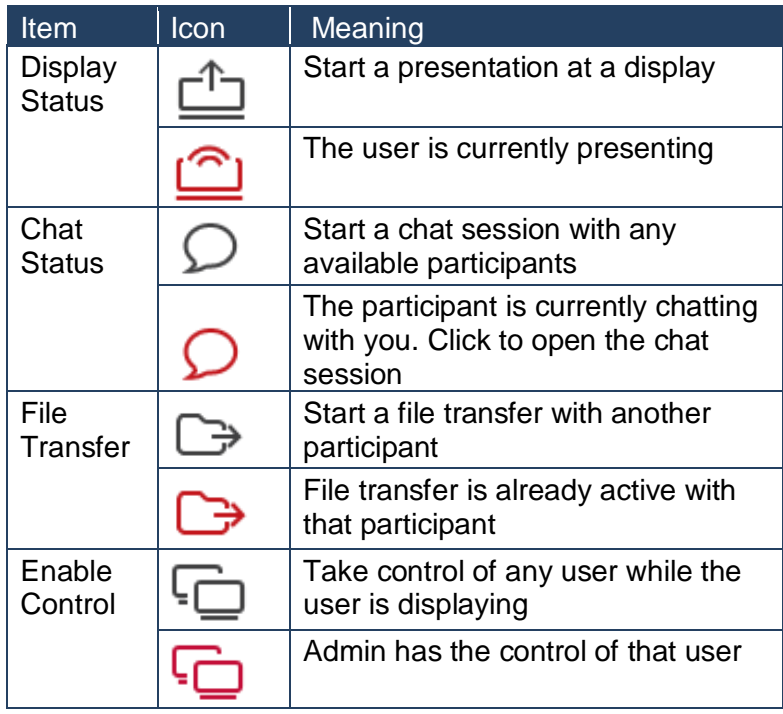

**BRISBANE** 37 Eagleview Place, Eagle Farm QLD 4009 **PHONE** 07 3250 0000<br>**FAX** 07 3250 0010

**SYDNEY** Level 57 MLC Centre, 19 Martin Place, Sydney NSW 2000 **PHONE** 02 9238 2160<br>**FAX** 02 9238 2170

PROFESSIONAL VIDEO & HI-FI PTY LTD - ABN 48 108 370 405 - ACN 010 152 762

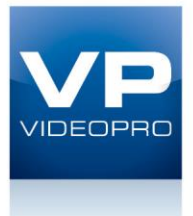

# Enabling Control

This function allows the admin to take control of a participant's PC (Windows or Mac OS). (In our example, Figure 6, user Dave has stepped in and the Admin has taken control of Dave):

The admin can work on Dave's system as he has taken control. (Admin can play media or work on a document or presentation file collaboratively with Dave).

Any other participant who wants to take control or collaborate with Dave's system can click on the Start Collaboration icon and drag his laptop mouse to the top and off their local screen. That cursor now moves to the VIA Connect PRO unit and appears on the main display of Dave. Buttons are shown in the picture below:

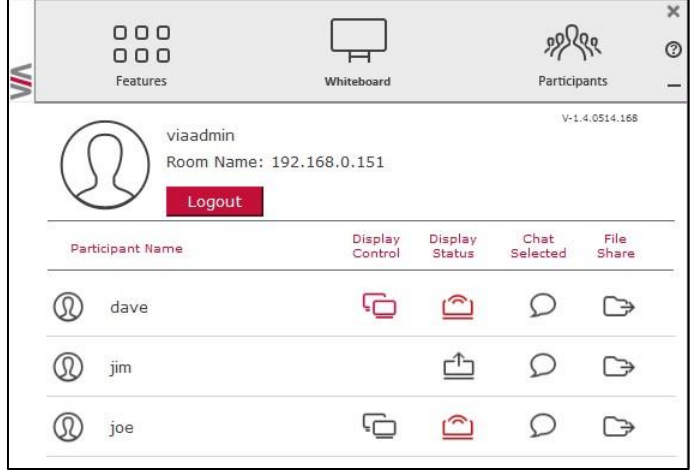

*Figure 6: Enable Control*

**BRISBANE** 37 Eagleview Place, Eagle Farm QLD 4009 **PHONE** 07 3250 0000

**SYDNEY** Level 57 MLC Centre, 19 Martin Place, Sydney NSW 2000 **PHONE** 02 9238 2160<br>**FAX** 02 9238 2170

PROFESSIONAL VIDEO & HI-FI PTY LTD - ABN 48 108 370 405 - ACN 010 152 762

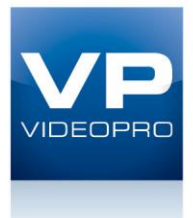

# <span id="page-10-0"></span>Chatting with Participants

The admin or user can start a chat session to exchange text messages between users. To initiate a chat session:

Go to the participant list and click the chat icon  $\mathcal D$  for the desired participant. The chat window opens (Figure 7) and you can chat with selected participant:

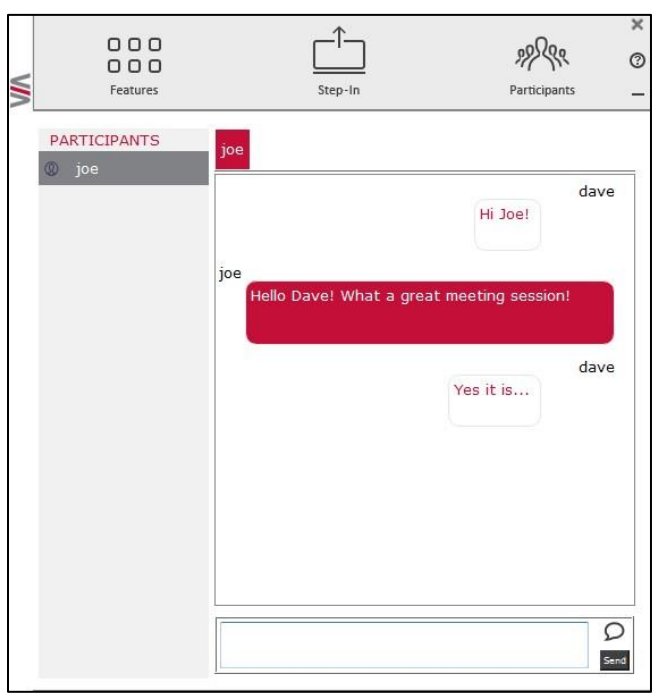

*Figure 7: Chat Window*

In the chat window, the participant's name is at the left side of the window and your chat messages are on the right side.

The user can check for active chat sessions by going to Features > Chat

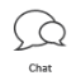

**BRISBANE** 37 Eagleview Place, Eagle Farm QLD 4009 **PHONE** 07 3250 0000

**SYDNEY** Level 57 MLC Centre, 19 Martin Place, Sydney NSW 2000 **PHONE** 02 9238 2160<br>**FAX** 02 9238 2170

PROFESSIONAL VIDEO & HI-FI PTY LTD - ABN 48 108 370 405 - ACN 010 152 762

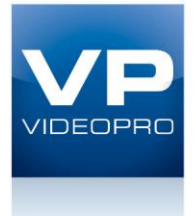

# <span id="page-11-0"></span>Sharing Files

VIA Connect PRO can transfer files between PC/Mac logged in users.

To share a file:

Go to the participant list and click on the file share icon  $\Box$  for the desired participant with whom you wish to share a file.

In the cloud directory, select the desired file on your device. Then, click Share ✑

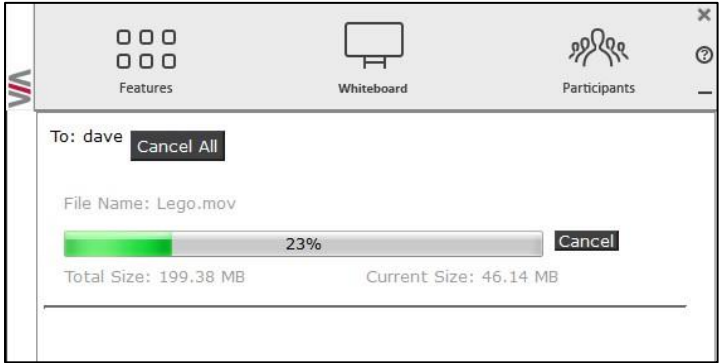

*Figure 8: Admin File Sharing*

The target participant needs to select a location to save the file and start the file transfer process. Once completed, the file is saved on that participant's system.

| 000<br>000<br>Features       | Step-In | Participants   | $\overline{\mathbf{x}}$<br>O |
|------------------------------|---------|----------------|------------------------------|
| From: viaadmin<br>Cancel All |         |                |                              |
| File Name: Book1.xls         |         |                |                              |
| 0%                           |         | Cancel<br>Save |                              |
| Total Size: 7.50 KB          |         |                |                              |
|                              |         |                |                              |

*Figure 9: User File Sharing*

When completed, the file is saved at receiver's system.

You can check or cancel currently sharing file from Features > File Transfer.

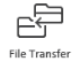

**BRISBANE** 37 Eagleview Place, Eagle Farm QLD 4009 **PHONE** 07 3250 0000

**SYDNEY** Level 57 MLC Centre, 19 Martin Place, Sydney NSW 2000 **PHONE** 02 9238 2160<br>**FAX** 02 9238 2170

PROFESSIONAL VIDEO & HI-FI PTY LTD - ABN 48 108 370 405 - ACN 010 152 762

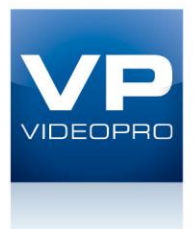

# <span id="page-12-0"></span>Accessing Cloud Data

The cloud is used by the admin to access all data that has been shared by participants using VIA Connect PRO hub.

To access cloud data:

6

• Click on Features in the Admin main menu and then click on the cloud icon to go to the Cloud directory where all the users' shared files were saved.

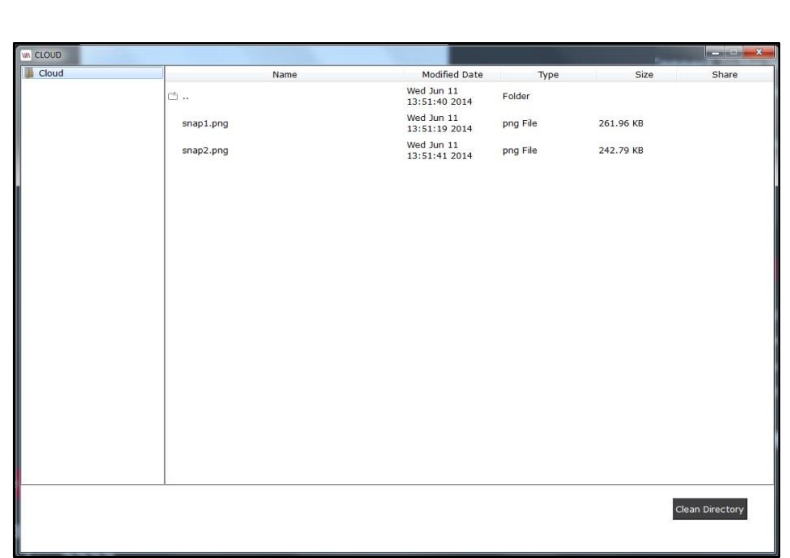

*Figure 10: Shared Files on the Cloud*

To delete all files from the cloud directory:

- Click on Clean Directory
- A warning note appears that this is a permanent delete action

**BRISBANE** 37 Eagleview Place, Eagle Farm QLD 4009 **PHONE** 07 3250 0000

**SYDNEY** Level 57 MLC Centre, 19 Martin Place, Sydney NSW 2000 **PHONE** 02 9238 2160<br>**FAX** 02 9238 2170

PROFESSIONAL VIDEO & HI-FI PTY LTD - ABN 48 108 370 405 - ACN 010 152 762

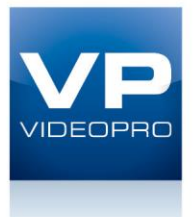

## <span id="page-13-0"></span>Whiteboard Collaboration

The whiteboard function, used by the admin, creates a canvas on the VIA Connect PRO hub. With whiteboard, the admin can:

- Access a wide range of drawing and annotating tools
- Insert any kind of images

To open Whiteboard by the admin:

1. Go to the main menu and click on the Whiteboard icon. This starts a whiteboard session on VIA Connect PRO.

Users can collaborate on a shared document using their own device.

To comment on content shown on main display user needs to:

- 1. Click on Start Collaboration icon
- 2. Drag the cursor to the main display
- 3. Start annotate by using whiteboard tools

<span id="page-13-1"></span>Multiple users can interact, annotate and control the main display at the same time.

**BRISBANE** 37 Eagleview Place, Eagle Farm QLD 4009 **PHONE** 07 3250 0000

**SYDNEY** Level 57 MLC Centre, 19 Martin Place, Sydney NSW 2000 **PHONE** 02 9238 2160<br>**FAX** 02 9238 2170

PROFESSIONAL VIDEO & HI-FI PTY LTD - ABN 48 108 370 405 - ACN 010 152 762

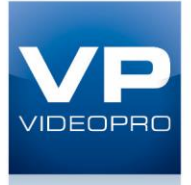

## **Whiteboard Functions**

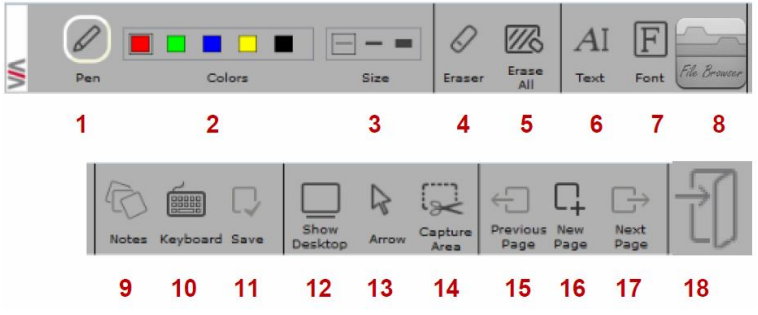

*Figure 11: Whiteboard Toolbar*

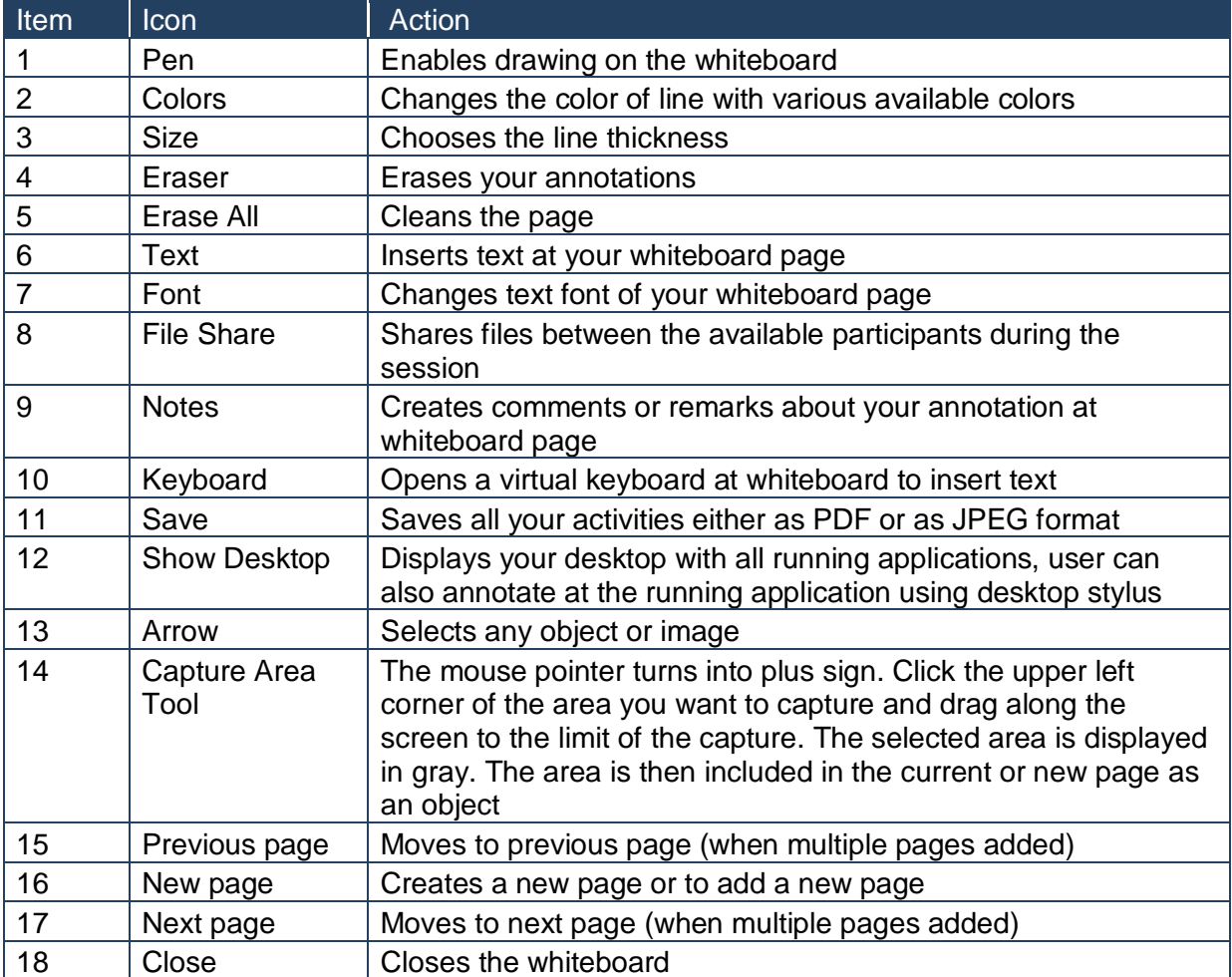

<span id="page-14-0"></span>**BRISBANE** 37 Eagleview Place, Eagle Farm QLD 4009 **PHONE** 07 3250 0000<br>**FAX** 07 3250 0010

**SYDNEY** Level 57 MLC Centre, 19 Martin Place, Sydney NSW 2000 **PHONE** 02 9238 2160<br>**FAX** 02 9238 2170

PROFESSIONAL VIDEO & HI-FI PTY LTD - ABN 48 108 370 405 - ACN 010 152 762

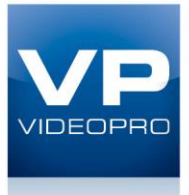

## **Show Desktop**

Show Desktop allows you to hide the whiteboard and to navigate freely on your desktop. A toolbar is available for making annotations on your desktop and capturing an object. For example, capture an area of the screen and add it as an object in your current page.

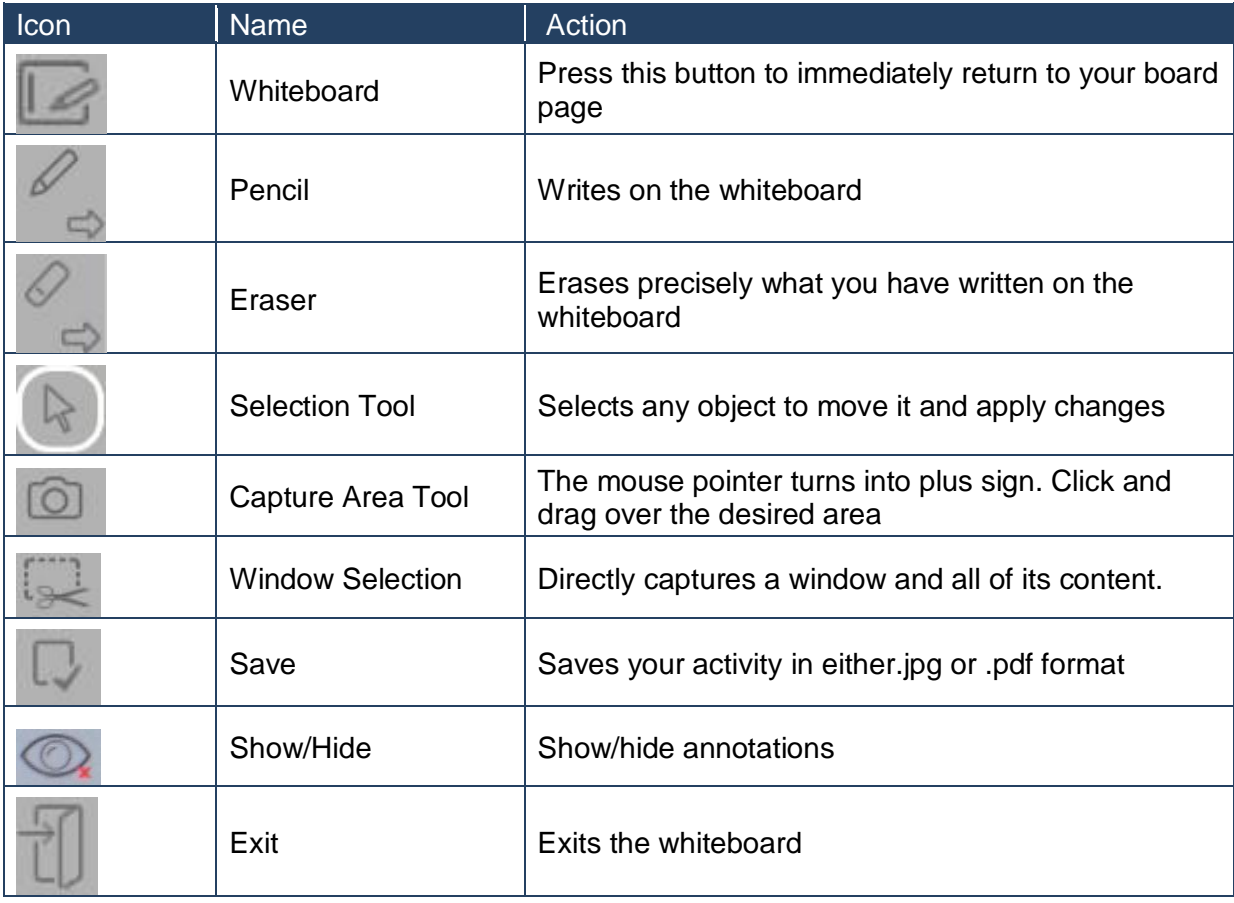

**BRISBANE** 37 Eagleview Place, Eagle Farm QLD 4009 **PHONE** 07 3250 0000<br>**FAX** 07 3250 0010

**SYDNEY** Level 57 MLC Centre, 19 Martin Place, Sydney NSW 2000 **PHONE** 02 9238 2160<br>**FAX** 02 9238 2170

PROFESSIONAL VIDEO & HI-FI PTY LTD - ABN 48 108 370 405 - ACN 010 152 762